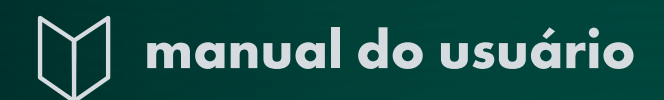

# *GUIA CONHECENDO O MOODLE DA UFSM*

Autor: *Alexandre Schlöttgen* 

Revisão: *Elieser Xisto da Silva Schmitz*

*Equipe de Capacitação/ Coordenadoria de Tecnologia Educacional da Universidade Federal de Santa Maria*

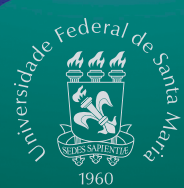

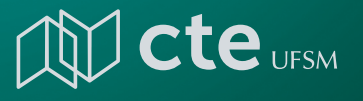

*Equipe de Capacitação CTE*

**Alile** 

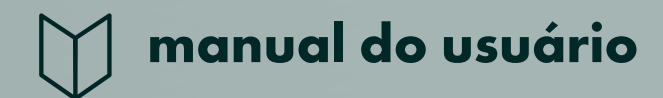

# *GUIA CONHECENDO O MOODLE DA UFSM*

Elaboração e organização:  *Alexandre Schlöttgen*

Revisão: *Elieser Xisto da Silva Schmitz* 

*Equipe de Capacitação/ Coordenadoria de Tecnologia Educacional da Universidade Federal de Santa Maria*

> 2° Edição Atualizada CTE/UFSM

UNIVERSIDADE FEDERAL DE SANTA MARIA

Santa Maria/RS 2023

 $\mathbf{d}$ 

#### AMBIENTE VIRTUAL DE ENSINO-APRENDIZAGEM MOODLE

Manual do Usuário

#### **CONHECENDO O MOODLE DA UFSM**

#### **APRESENTAÇÃO**

O Ambiente Virtual de Ensino-Aprendizagem (AVEA) Moodle é um *software* livre (*open source*) sob licença GPL (*General Public License*), usado por diversas instituições de ensino em todo o mundo para ampliar as oportunidades de ensino e de aprendizagem digital. A versão básica do Moodle pode ser obtida no site [moodle.org.](file:///C:/Users/Visitante221336/Desktop/PACC/PACC2023/download.moodle.org)

Considerado como um *Learning Management System* (LMS), ou seja, um Sistema de Gerenciamento de Aprendizagem, o Moodle possibilita a gestão de informações para o ensino tais como frequência, acessos e progressões dos alunos, relatórios de acesso, servindo, também, como um meio de comunicação entre alunos-alunos e alunosprofessores. Além disso, a plataforma possui ferramentas e recursos que podem auxiliar educadores no planejamento e desenvolvimento de aulas apoiadas por tecnologia, tanto para o ensino on-line *(*sala de aula virtual*)* como para o ensino presencial.

O Moodle é um sistema modular que permite diversas configurações e customizações. Ele permite a incorporação ou extensão de funcionalidades extras, desenvolvidas por terceiros e que são chamadas de *plugins* pelos desenvolvedores. O Moodle da UFSM é baseado em uma versão adaptada do padrão Moodle, com a instalação e implementação de *plugins* específicos para as necessidades da universidade como, por exemplo, o *plugin* de integração com o sistema acadêmico de gerenciamento de turmas e de matrículas dos alunos.

O objetivo deste guia é apresentar como funciona a gestão e o acesso ao Moodle institucional da UFSM, a abertura de cursos e de turmas e os primeiros passos para o entendimento e administração do ambiente virtual.

# **SUMÁRIO**

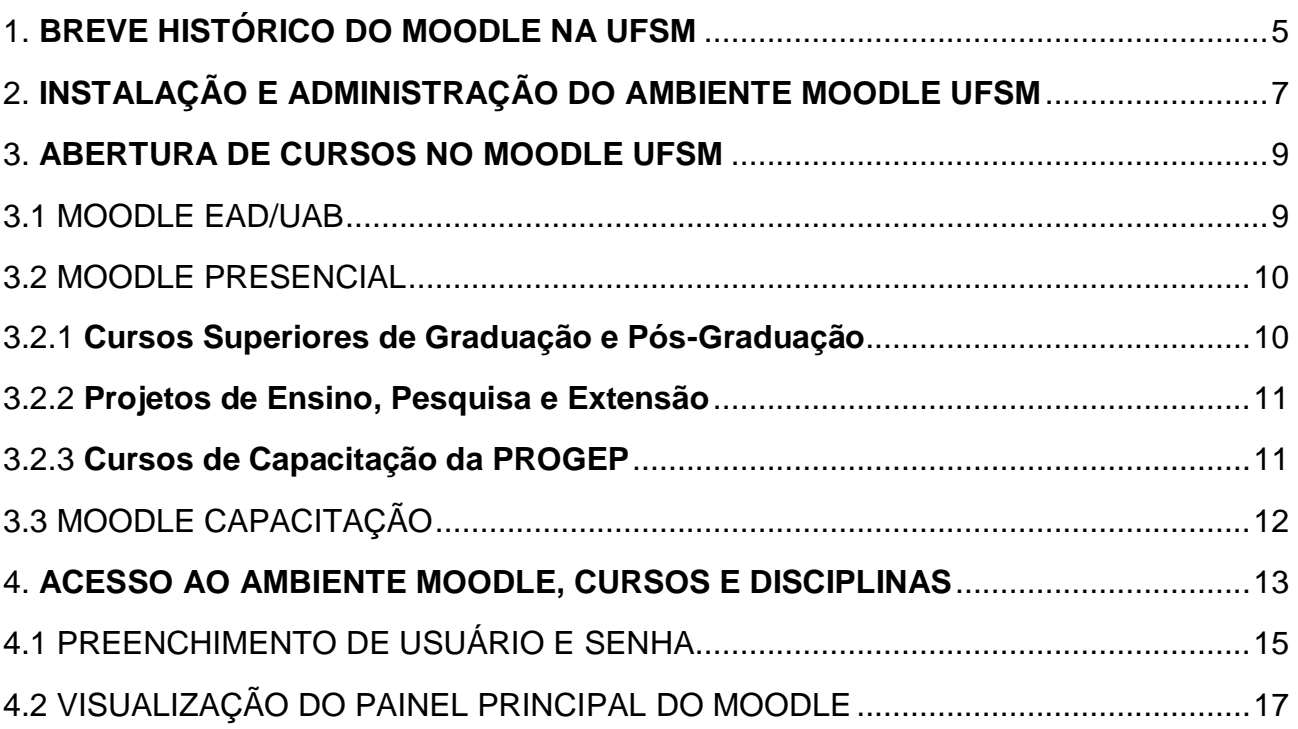

#### <span id="page-4-0"></span>1. **BREVE HISTÓRICO DO MOODLE NA UFSM**

Em Agosto de 2005, a UFSM iniciou o seu primeiro curso de graduação a distância, Licenciatura em Educação Especial, com 120 vagas nos polos de Bagé, Santa do Livramento e Uruguaiana. Este curso pioneiro utilizou um ambiente virtual próprio do MEC, chamado de E-Proinfo, que foi desenvolvido pela UFRGS e PUC-SP.

Em 2008, a UFSM passou a utilizar instalações próprias da plataforma Moodle para o controle de conteúdos, de atividades e de interações entre os usuários (professores, tutores, alunos) dos cursos de graduação e de pós-graduação a distância do sistema UAB (Universidade Aberta do Brasil) e para cursos de nível técnico (Escola Técnica Aberta do Brasil (e-Tec Brasil).

A partir de 2011, os cursos presenciais também passaram a utilizar o Moodle como apoio ao ensino e aprendizado. Inicialmente, o cadastro dos espaços virtuais e a inscrição dos usuários (estudantes e professores) das turmas era feita mediante solicitação por email do professor regente à equipe de suporte ao Moodle, que providenciava o cadastro da disciplina, do professor e dos alunos da turma no ambiente. Em 2012, houve a primeira integração do AVEA Moodle com o Sistema Integrado de Ensino (SIE), responsável pelas informações acadêmicas e administrativas da UFSM. Essa integração aumentou a autonomia dos professores, bem como reduziu repetição de tarefas, erros de digitação e tempo para disponibilização dos cursos no Moodle.

Atualmente, as disciplinas dos cursos EaD da UFSM são automaticamente sincronizadas com o Moodle, a partir do momento que a oferta das disciplinas semestrais é concluída pelas coordenações dos cursos. Já os docentes de turmas de cursos presenciais da UFSM podem criar salas de aula virtuais no Moodle para suas turmas e alunos, rapidamente, com poucos cliques do mouse. O procedimento de abertura de turma no Moodle presencial está detalhado no [Tutorial de como criar turmas no Moodle](https://www.ufsm.br/app/uploads/sites/358/2021/10/Tutorial-Importacao-Turmas-Moodle-Presencial-1.pdf)  [Presencial.](https://www.ufsm.br/app/uploads/sites/358/2021/10/Tutorial-Importacao-Turmas-Moodle-Presencial-1.pdf)

O ambiente Moodle da UFSM é mantido e gerenciado pela Coordenadoria de Tecnologia Educacional da Pró-Reitoria de Graduação (CTE-PROGRAD). A CTE possui uma equipe multidisciplinar para auxiliar os professores na produção e disponibilização de materiais didáticos, bem como na capacitação de educadores para o desenvolvimento das disciplinas no espaço virtual.

Os profissionais desta equipe trabalham de forma integrada para auxiliar professores e demais usuários do Moodle de todos os cursos da UFSM, independente da modalidade (presencial ou a distância) e estão organizados em cinco grupos de trabalho que atuam em áreas específicas, na prestação dos seguintes serviços:

1. Tecnologia da Informação – Suporte Moodle: atende problemas e dúvidas sobre o Moodle, por meio de um canal de web conferência, continuamente aberto em horário comercial, de segunda a sexta-feira ou mediante a abertura de ticket de atendimento via Sistema OTRS. Acesse [aqui](https://www.ufsm.br/pro-reitorias/prograd/cte/servicos/atendimento-ao-usuario-moodle) a página do serviço de atendimento ao usuário do Moodle. As principais dúvidas tratadas são sobre log in e senha de acesso, liberação e configuração das disciplinas, uso dos recursos, atividades, avaliações e notas do Moodle.

2. Capacitação: atende pelo e-mail [equipecapacitacao@cead.ufsm.br,](mailto:equipecapacitacao@cead.ufsm.br) pelo telefone 3220 9512 ou presencialmente, mediante agendamento, atuando principalmente na oferta de ações de capacitação (cursos e conteúdos) sobre o Moodle e outras tecnologias educacionais. Acesse [aqui](https://www.ufsm.br/pro-reitorias/prograd/cte/cursos-de-capacitacao-do-nte/) a página do serviço de ações de capacitação.

3. Produção de Materiais Didáticos: atende pelo e-mail apoio@cead.ufsm.br ou presencialmente, mediante agendamento, atuando principalmente na orientação e na produção de materiais didáticos para os cursos da UFSM. Acesse [aqui](https://www.ufsm.br/pro-reitorias/prograd/cte/servicos/assessoria-e-revisao-pedagogica) a página do serviço de assessoria e revisão pedagógica de materiais didáticos.

4. Gravação de Videoaulas: atende pelo e-mail apoio@cead.ufsm.br ou presencialmente, mediante agendamento, atuando principalmente na orientação e na gravação de materiais audiovisuais. Acesse [aqui](http://www.ufsm.br/pro-reitorias/prograd/cte/servicos/producao-de-videos) a página do serviço de produção de vídeos.

5. Suporte Pedagógico para ambientes virtuais: atende pelo e-mail apoio@cead.ufsm.br ou presencialmente, mediante agendamento e envolve orientações individualizadas e personalizadas para planejamento, criação, organização e configuração de recursos e atividades de estudo no ambiente virtual. Acesse [aqui](https://www.ufsm.br/pro-reitorias/prograd/cte/servicos/apoio-pedagogico-para-os-ambientes-virtuais-moodle-e-google-classroom) a página do serviço de suporte pedagógico.

6

6. A relação dos profissionais e a forma de solicitação de serviços podem ser visualizados nos endereços:

Equipe: [www.ufsm.br/pro-reitorias/prograd/cte/equipe](https://www.ufsm.br/pro-reitorias/prograd/cte/equipe) Serviços: [www.ufsm.br/pro-reitorias/prograd/cte/servicos](https://www.ufsm.br/pro-reitorias/prograd/cte/servicos)

# <span id="page-6-0"></span>2. **INSTALAÇÃO E ADMINISTRAÇÃO DO AMBIENTE MOODLE UFSM**

A UFSM possui três instalações do Moodle em caráter permanente: 1) Moodle EAD para os cursos de graduação e pós-graduação da UAB; 2) Moodle Presencial para os cursos superiores presenciais e projetos de ensino, pesquisa, extensão e de capacitação da PROGEP; 3) Moodle Capacitação para as capacitações da CTE/PROGRAD, conforme Figura 1.

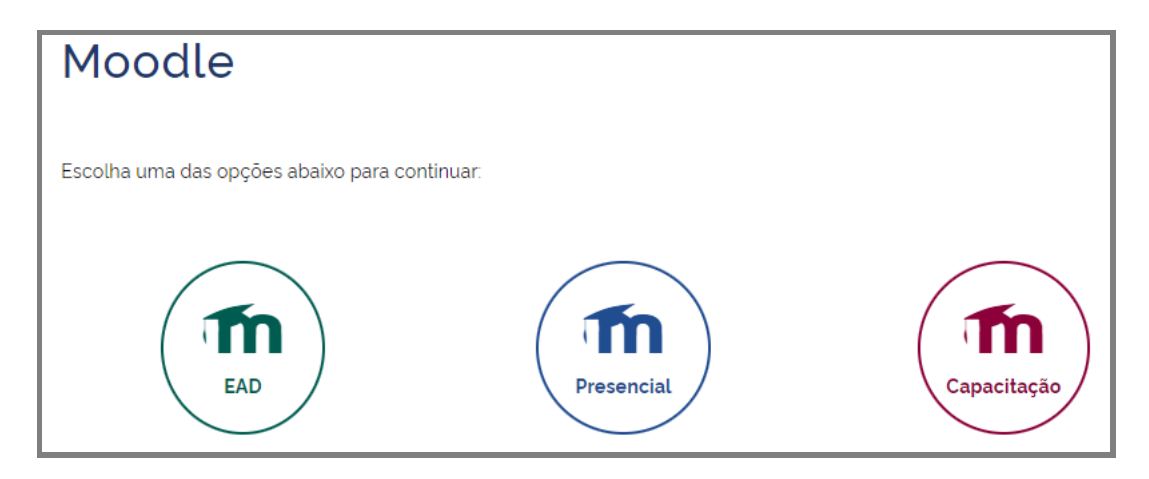

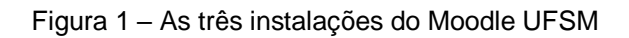

Estes ambientes podem ser encontrados no endereço [www.ufsm.br/moodle](http://www.ufsm.br/moodle) e ficam disponíveis 24h/dia, durante os 7 dias da semana.

Os AVEA são executados em computadores servidores instalados, fisicamente, no datacenter da UFSM, no prédio do CPD (Centro de Processamento de Dados).

Entre os serviços que o CPD presta para os ambientes virtuais, estão:

**.** 

Fonte: (UFSM, 2023)<sup>1</sup>

<sup>1</sup> Todas as imagens deste guia foram obtidas do Ambiente Moodle UFSM

- Hospedagem dos servidores (sala climatizada e segura);

- Link de internet, atualmente, de 3 *Gigabits*, mantido em parceria com a RNP (Rede Nacional de Pesquisa - [www.rnp.br\)](http://www.rnp.br/);

- Energia estável e ininterrupta, garantida por equipamentos de nobreak e geradores movidos a óleo diesel;

- Integração entre os sistemas (SIE x Moodle).

A UFSM já utilizou, de forma institucional, outras instalações do Moodle, como por exemplo, o Moodle dos cursos profissionalizantes da Rede e-Tec, mantidos pelo Colégio Técnico Industrial (CTISM), mas estes cursos estão atualmente sem oferta.

A UFSM também possui outras instalações do Moodle, mas que são utilizadas de forma descentralizada e autônoma por alguns cursos e projetos específicos. Essas instalações geralmente são temporárias, possuem *layout* diferenciado e são mantidas exclusivamente pelos seus criadores.

A gestão dos três ambientes institucionais compreende de modo geral:

Instalação e configuração do ambiente virtual e dos softwares necessários para seu funcionamento, tais como: máquinas virtuais, sistemas operacionais, servidores de páginas Web*,* bancos de dados;

- Backup automático dos dados;
- Suporte aos usuários do Moodle;
- Manutenção e atualização periódica das versões do Moodle e seus *plugins*;

● Desenvolvimento de tema (*layout*) personalizado da UFSM para o Moodle

Desenvolvimento de *plugins* e ferramentas auxiliares;

Gerenciamento e monitoramento do uso do ambiente (capacidade, disponibilidade, desempenho e segurança);

Regramento para cadastros dos usuários, cursos e conteúdos do ambiente.

#### <span id="page-8-0"></span>3. **ABERTURA DE CURSOS NO MOODLE UFSM**

Os ambientes Moodle (EAD/UAB, Presencial e Capacitação) possuem procedimentos diferentes para a abertura dos cursos (disciplinas).

## <span id="page-8-1"></span>3.1 MOODLE EAD/UAB

A Secretaria Acadêmica Integrada da CTE/PROGRAD é o setor responsável por auxiliar os coordenadores dos cursos da UAB – UFSM a fazerem a oferta semestral das disciplinas e turmas dos cursos EaD no SIE. Depois de cadastradas no SIE, o coordenador do curso utiliza a funcionalidade de importação de ofertas de semestres letivos (Figura 2), desenvolvido no Moodle, para copiar estes dados do SIE para o AVEA e iniciar a sincronização periódica das matrículas dos alunos para o Moodle.

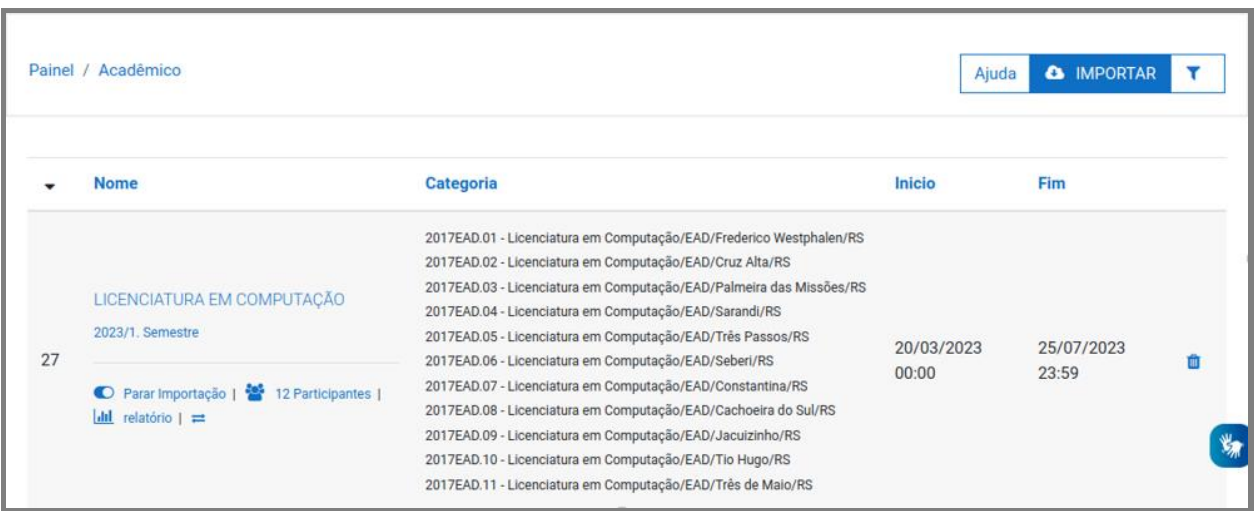

Figura 2 – Exemplo de ativação da sincronização das disciplinas de um curso.

A partir dessa ação, o ambiente virtual verifica, de forma automática de hora em hora, se alunos foram matriculados ou desmatriculados das turmas e replica estas mudanças.

#### <span id="page-9-0"></span>3.2 MOODLE PRESENCIAL

Como referido anteriormente, este ambiente foi criado para hospedar turmas virtuais das disciplinas presenciais dos cursos de graduação e de pós-graduação da UFSM. Com o tempo, outros tipos de cursos passaram também a utilizar este ambiente, como cursos de projetos de extensão, projetos de pesquisa e cursos promovidos pela Pró-reitoria de Gestão de Pessoas para a capacitação de servidores da UFSM.

#### <span id="page-9-1"></span>**3.2.1 Cursos Superiores de Graduação e Pós-Graduação**

Diferente dos cursos EAD/UAB, nem todas as disciplinas e cursos presenciais da UFSM utilizam o ambiente Moodle como ferramenta de apoio, cabendo ao professor de cada turma a decisão ou não por utilizar o Moodle para sua disciplina.

Assim sendo, os professores que desejam utilizar o Moodle nas suas disciplinas de cursos presenciais, precisam acessar o Ambiente **Moodle Presencial** com suas credenciais (usuário e senha), acessar o menu lateral e a opção "Acadêmico", clicar no botão "IMPORTAR" e escolher qual a turma que deverá ser disponibilizada no Moodle, conforme tela da figura 3.

| <b>B</b> Painel                     |       | Painel / Académico                                                                  |                           |    |                  | <b>CA IMPORTAR</b>                |            |
|-------------------------------------|-------|-------------------------------------------------------------------------------------|---------------------------|----|------------------|-----------------------------------|------------|
| Calendário                          |       |                                                                                     |                           |    |                  |                                   |            |
| Arquivos privados                   |       |                                                                                     |                           |    |                  |                                   |            |
| 声 Meus cursos                       | ٠     | Nome                                                                                | Grupo                     |    | Inicio           | Firm                              |            |
| 度 C:401/T:13/D:UFSM00298/A:         |       |                                                                                     | Curso: 111/Turma: 111     | e  |                  |                                   |            |
| <b>■ C:111/T:111/D:TRV001/A:202</b> |       |                                                                                     | Curso: 109/Turma: 109     | a. |                  |                                   |            |
| <b>O</b> Acadêmico                  | 18348 | TRV001 - TÓPICOS TRANSVERSAIS PARA A FORMAÇÃO DOCENTE I<br>₩ 5   □ 26/05/2023 16:50 | Curso: 735/Turma: 735     | a  |                  | 20/03/2023 00:00 25/07/2023 23:59 |            |
|                                     |       |                                                                                     | Curso: 102/Turma: 102     | a  |                  |                                   |            |
|                                     |       |                                                                                     | Curso: 736/Turma: 736     | a  |                  |                                   |            |
|                                     |       |                                                                                     | Curso: 737/Turma: 737     | a  |                  |                                   |            |
|                                     |       |                                                                                     | Curso: 126/Turma: 126     | ۰  |                  |                                   | $\alpha$ - |
|                                     |       |                                                                                     | Curso: 801/Turma: 801     | o  |                  |                                   |            |
|                                     |       |                                                                                     | Curso: 125/Turma: 125     | o  |                  |                                   |            |
|                                     |       |                                                                                     | Curso: 132.1/Turma: 132.1 | a. |                  |                                   |            |
|                                     |       |                                                                                     | Curso: 756/Turma: 756     | a  |                  |                                   |            |
|                                     |       |                                                                                     | Curso: 2010/Turma: 2010   | a  |                  |                                   |            |
|                                     |       |                                                                                     | Curso: 111/Turma: 111A    | ۰  |                  |                                   |            |
|                                     | 15729 | UFSM00298 - METODOLOGIA CIENTÍFICA A<br>불1 1 0 26/05/2023 13:51                     | Curso: 401/Turma: 13      | o  | 20/03/2023 00:00 | 25/07/2023 23:59                  | $\circ$ -  |

Figura 3 – Disponibilização de Turma no Moodle Presencial

Este procedimento de "importar turma para o Moodle presencial", cria um "curso" no AVEA para a turma selecionada e com todos os alunos matriculados e professores da turma do SIE. Se houver mudanças posteriores na lista de alunos e professores da turma no SIE, as mesmas são replicadas automaticamente.

#### <span id="page-10-0"></span>**3.2.2 Projetos de Ensino, Pesquisa e Extensão**

Todos os projetos da UFSM, registrados no "Portal de Projetos" [\(portal.ufsm.br/projetos\)](https://portal.ufsm.br/projetos) podem abrir espaços (cursos) no ambiente Moodle para compartilhamento e colaboração de ideias, documentos, cursos de pequena extensão, entre outras ações e somente o coordenador do projeto dentro do Moodle pode fazê-lo.

O procedimento de criação e liberação de um curso de um projeto no Moodle possui 2 etapas:

Etapa 1 – Cadastro no Portal de Projetos:

Cadastro de pelo menos um participante do projeto com o papel de Professor, Instrutor ou Tutor do espaço/curso do Moodle na seção dos "participantes" e cadastro de pelo menos um participante do projeto para receber o papel de Aluno na seção de **"**alunos do projeto**"**;

Etapa 2 – Cadastros no Moodle Presencial:

Acessar o Ambiente Moodle Presencial com suas credenciais (usuário e senha), acessar o menu lateral e a opção "Acadêmico", clicar no botão "IMPORTAR" e escolher qual o curso e projeto que deverá ser disponibilizado no Moodle.

#### <span id="page-10-1"></span>**3.2.3 Cursos de Capacitação da PROGEP**

A Pró-Reitoria de Gestão de Pessoas (PROGEP) possui um sistema específico para o cadastro de seus cursos e eventos de capacitação dos servidores da UFSM, denominado "**Portal de Capacitações**" [\(https://portal.ufsm.br/capacitacao\)](https://portal.ufsm.br/capacitacao). Este sistema permite a inscrição e controle das capacitações e está integrado com o Moodle, permitindo que os servidores da PROGEP criem espaços/cursos no Moodle para as suas capacitações.

Assim sendo, quando um docente ou um técnico-administrativo em educação (TAE) está matriculado em um curso promovido pela PROGEP ele pode ganhar acesso ao material do seu curso no Ambiente Moodle Presencial.

Caso o servidor não consiga acessar o seu curso de capacitação da PROGEP no Moodle Presencial recomendamos as seguintes verificações:

> 1. Entrar em contato com a PROGEP ou com um instrutor do curso ou com colegas de curso e perguntar se o curso em questão já foi disponibilizado no Moodle. Isto é, se os outros usuários conseguem acessar o curso;

> 2. Em caso afirmativo, verificar com a PROGEP a sua situação de inscrição no Portal de Capacitação e se o curso foi liberado no Moodle.

> 3. Se a PROGEP não conseguir resolver o problema de acesso, entrar em contato com a equipe do Suporte Moodle para tentar entender e resolver o problema de acesso.

## <span id="page-11-0"></span>3.3 MOODLE CAPACITAÇÃO

O Moodle Capacitação é destinado aos cursos de capacitação da CTE-PROGRAD que são ofertados para a comunidade interna e para a comunidade externa da UFSM. O gerenciamento no AVEA das ações de capacitação, abertura e organização de cursos, cadastro de usuários (cursistas e instrutores) é feita pela equipe de capacitação da CTE. Uma característica peculiar deste ambiente é a disponibilização de disciplinas para testes e experimentação dos cursistas. Isto é, os alunos podem ter acesso a uma disciplina "teste", na qual eles têm acesso com perfil de professor, podendo, desse modo, editar a disciplina, inserir e excluir conteúdos e atividades, experimentando todos os recursos disponíveis do Moodle.

# <span id="page-12-0"></span>**4. ACESSO AO AMBIENTE MOODLE, CURSOS E DISCIPLINAS**

Os usuários podem acessar o ambiente Moodle a partir da página principal da UFSM, endereço [www.ufsm.br,](http://www.ufsm.br/) (Figura 4), expandindo o Menu de três barras, localizado abaixo do logo da UFSM, que disponibiliza, como forma de "Acesso rápido", um link para acesso de "Estudantes" e outro link para acesso de "Servidora/Servidor".

Figura 4 – Página Inicial do Site da UFSM

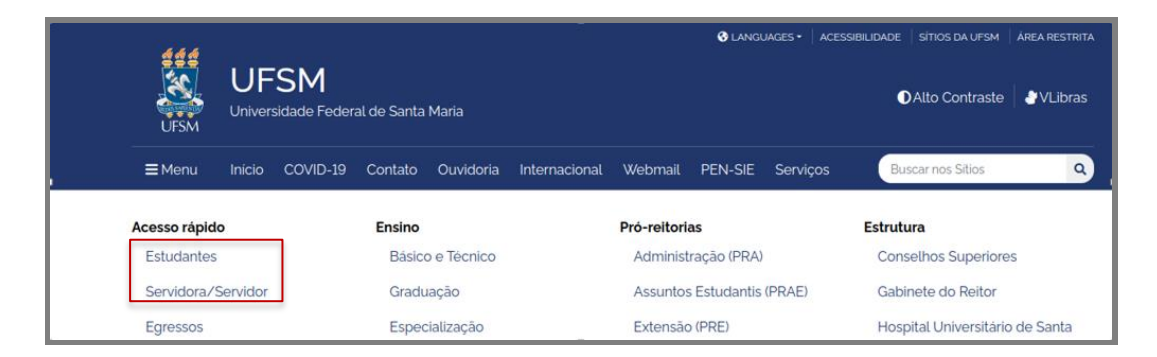

Qualquer uma das opções selecionadas apresentará as utilidades para estudantes ou para servidores, dispostas no centro da página, e o Moodle aparece entre as primeiras opções (Figura 5 e Figura 6).

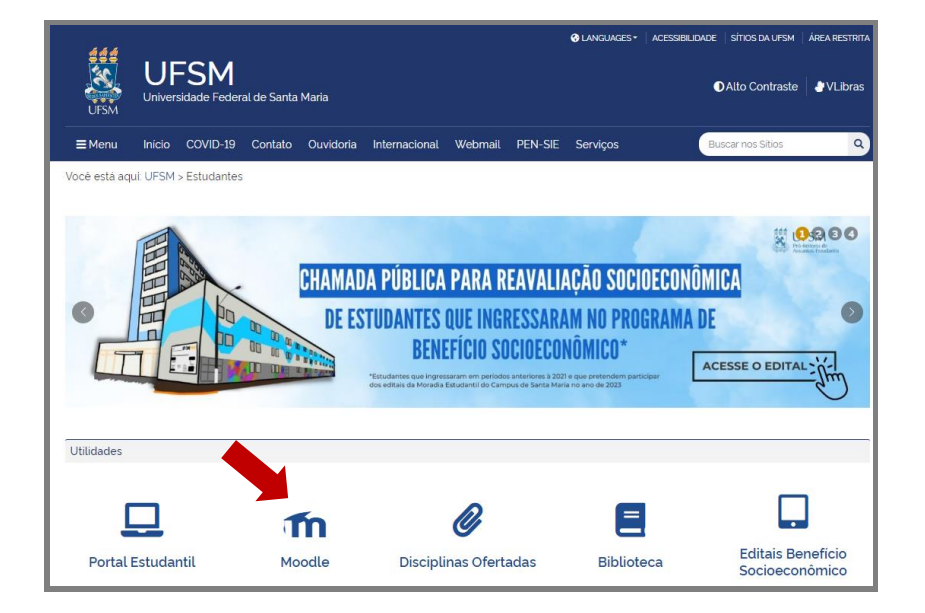

Figura 5 - Utilidades para Estudantes do Site da UFSM

Ao clicar no ícone do Moodle, o sistema será redirecionado para a página [www.ufsm.br/moodle,](http://www.ufsm.br/moodle) na qual aparecem os três ambientes, conforme visto na figura 1, anteriormente.

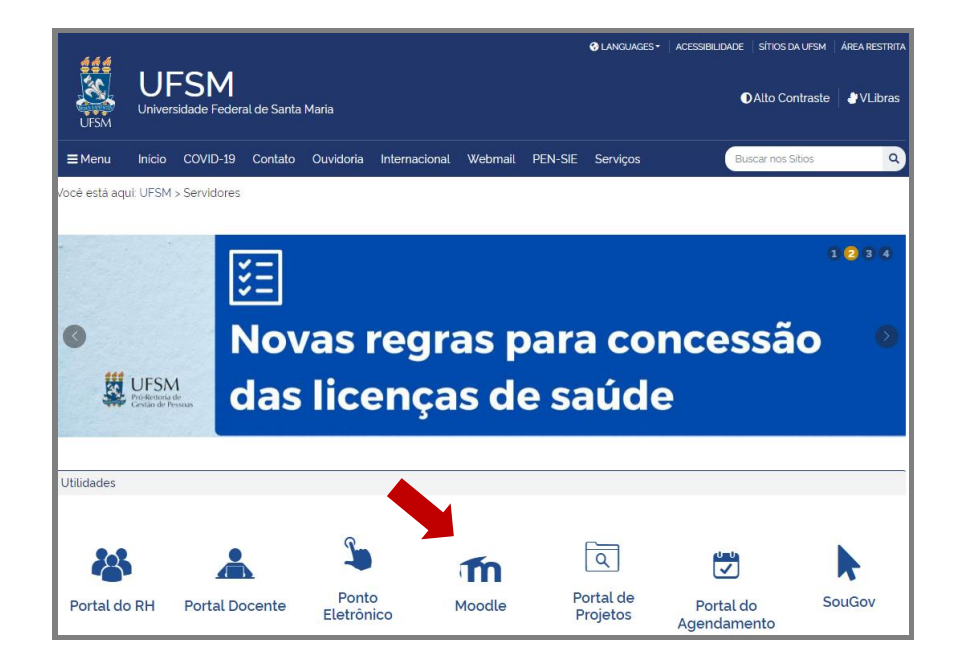

Figura 6 – Utilidades para Servidores do Site da UFSM

O Moodle abrirá uma página para log in (Figura 1), no qual é possível escolher o AVEA. E ao clicar no ambiente escolhido será apresentada a tela de log in (Figura 7)

#### Figura 7 – Tela de log in do Moodle

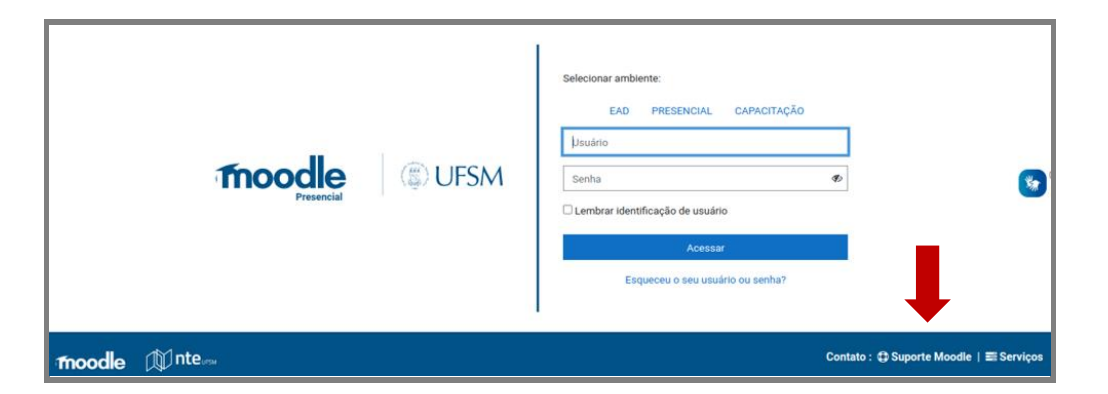

Nesta tela é possível se logar no Moodle ou verificar os contatos de ajuda do Suporte Moodle (seta vermelha da figura 7).

## <span id="page-14-0"></span>**4.1 PREENCHIMENTO DE USUÁRIO E SENHA**

Na página de log in, é preciso preencher os campos "Usuário" e "Senha" e, na sequência, clicar no botão "Acessar". Caso o sistema não reconheça o usuário e/ou senha será apresentada uma mensagem (Figura 8).

Figura 8: Mensagem de erro

A Nome de usuário ou senha errados. Por favor tente outra vez.

Na situação de erro em relação ao usuário e senha, deve-se proceder da seguinte forma:

1. Verifique se o teclado está com a opção *Caps Lock* (caixa-alta – texto em maiúsculo) ativada. Se estiver, desative-a e repita o procedimento de digitação de forma cuidadosa;

2. Verifique se não digitou algo errado ou copiou ou espaço em branco no início ou no final dos campos de preenchimento clicando no ícone de visualização da senha digitada;

3. Verifique se você não está na tela de log in do ambiente Moodle errado. Lembre-se que existem 3 ambientes distintos;

4. Se for um estudante da UFSM, utilize as mesmas credenciais (usuário e senha) que utiliza no Portal Estudantil [\(https://portal.ufsm.br/estudantil\)](https://portal.ufsm.br/estudantil);

5. Se for um servidor docente ou técnico-administrativo da UFSM, utilize as mesmas credenciais utilizadas no Portal do RH [\(https://portal.ufsm.br/rh\)](https://portal.ufsm.br/rh) para os ambientes Moodle presencial e Moodle EAD/UAB;

6. Entre em contato com a equipe do suporte Moodle da UFSM para obter ajuda. Os horários e formas de atendimento são apresentadas no link do rodapé do ambiente Moodle (ver Figura 7) ou neste [link:](https://www.ufsm.br/pro-reitorias/prograd/cte/servicos/atendimento-ao-usuario-moodle)

Na tela de log in também existe o link "Esqueceu o seu usuário ou senha? " que pode ser utilizado no caso de você ter esquecido a sua senha". Neste caso, após clicar no link, será apresentada uma tela (figura 9) onde é possível informar a sua credencial de usuário e então receber um e-mail com instruções de como redefinir a sua senha.

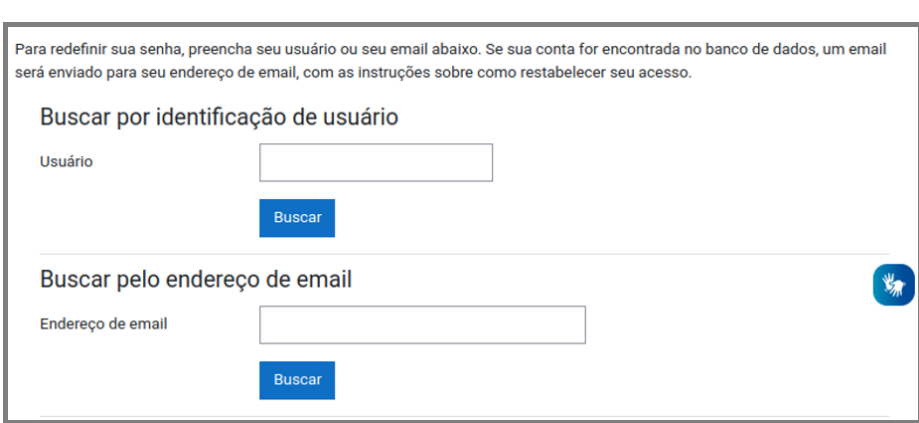

Figura 9 – Tela de solicitação de redefinição de senha

Caso você só tenha um único usuário cadastrado no ambiente, é possível escolher tanto a opção de "Buscar por identificação de usuário", quanto a "Buscar por endereço de e-mail". Entretanto, caso você tenha mais de um usuário, somente a opção "Buscar por identificação de usuário" irá conseguir encontrar seu usuário e lhe enviar um e-mail com instruções.

Se o sistema encontrar o usuário que você indicou e este usuário estiver vinculado com algum usuário do sistema de usuários do SIE (Sistema de Informações de Ensino) da UFSM, o e-mail enviado irá informar que a senha precisa ser alterada no portal de usuários do SIE: [https://portal.ufsm.br/usuario/esqueciSenha.html.](https://portal.ufsm.br/usuario/esqueciSenha.html) Neste caso o ambiente Moodle não gerencia sua senha, que está armazenada fora do Moodle, no cadastro de usuário do SIE.

Se o sistema encontrar o usuário que você indicou e o Moodle tiver o controle do cadastro da senha deste usuário, então o e-mail enviado irá possuir um link, que ao ser clicado, permitirá que você indique uma nova senha para o seu usuário.

# <span id="page-16-0"></span>**4.2 VISUALIZAÇÃO DO PAINEL PRINCIPAL DO MOODLE**

Ao efetuar log in no Moodle, a primeira tela que aparece para o usuário é o painel principal (Figura 10) que está organizado em 4 áreas:

- 1. Menu Principal Horizontal (superior),
- 2. Menu Lateral (esquerda),
- 3. Cursos Inscritos (centro) e
- 4. Linha do Tempo (direita).

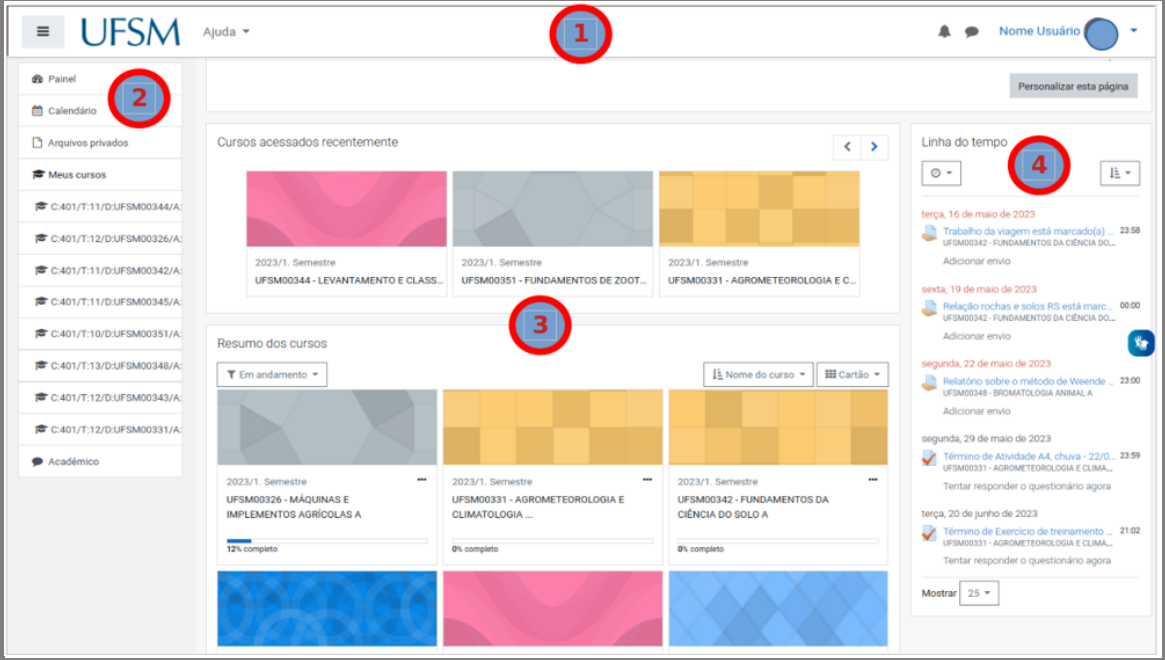

#### Figura 10: Painel Principal

O Menu Principal, área 1 da figura 10, contém os seguintes links:

- Ícone três traços: abre/fecha o menu lateral
- Monograma UFSM: volta para o painel principal
- Menu de Ajuda: lista de manuais e tutoriais do Moodle (Figura 11)
- Ícone sino: lista de notificações geradas pelo Moodle
- Ícone balão: lista de mensagens enviadas por outros usuários
- Link nome e imagem do usuário: acesso as configurações pessoais do usuário e opção de sair do Moodle (deslogar) (Figura 12).

Figura 11: Menu de Ajuda

| <b>UFSM</b><br>$\equiv$<br>Ajuda - |                                                                                                    |  |  |  |  |  |
|------------------------------------|----------------------------------------------------------------------------------------------------|--|--|--|--|--|
| Cursos acessados rece              | Acessibilidade<br>Videotutorial sobre Painel do Moodle<br>Moodle para Servidores e Docentes do Curso de Recepção Institucional<br>Guia do BigBlueButton para iniciantes<br>Manual de Importação de Turmas - para professores<br>Manual de inclusão de participantes - para professores |  |  |  |  |  |
|                                    | Manuais do Usuário                                                                                                    |  |  |  |  |  |
|                                    | <b>Tutorial do Turnitin</b><br>Ajuda Moodle.org                                                                                                    |  |  |  |  |  |

Pelo "Menu de Ajuda" (Figura 11) é possível acessar guias e tutoriais sobre o AVEA Moodle e algumas funcionalidades.

Já as configurações em relação ao perfil do usuário podem ser definidas no link "Nome Usuário" (Figura 12).

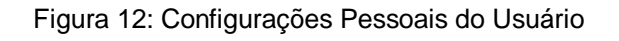

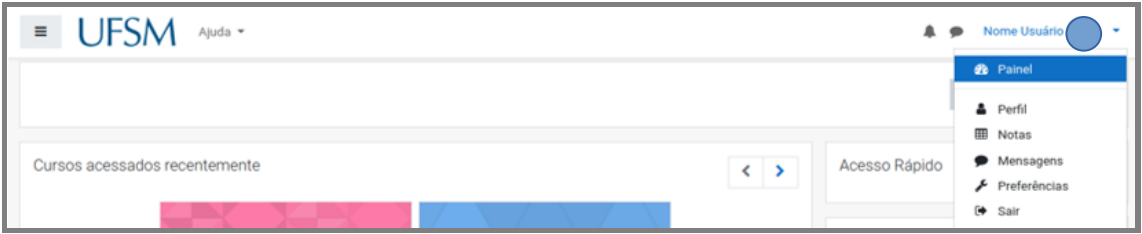

A área de cursos inscritos (área 3 da Figura 10) apresenta dois blocos:

- Cursos acessados recentemente e

- Resumo dos cursos.

Ao clicar nas imagens ou nome dos cursos listados é aberta a página principal do curso em questão, que pode ser, por exemplo uma disciplina de graduação no Moodle Presencial e Moodle EAD/UAB ou um curso de capacitação no Moodle Capacitação, ou um curso de extensão no Moodle Presencial, ou outros tipos de cursos, dependendo do tipo de curso e ambiente Moodle.

O bloco "Resumo dos cursos" possui alguns filtros de seleção (Figura 13 – item 1) como:

- Todos (exceto removidos da visualização)
- Em andamento
- Não iniciados
- Encerrados
- Favoritos
- Removido da visualização

É possível escolher a ordem de apresentação dos cursos por nome do curso ou por último acesso (Figura 13 – item 2).

#### Figura 13: Bloco Resumo dos Cursos

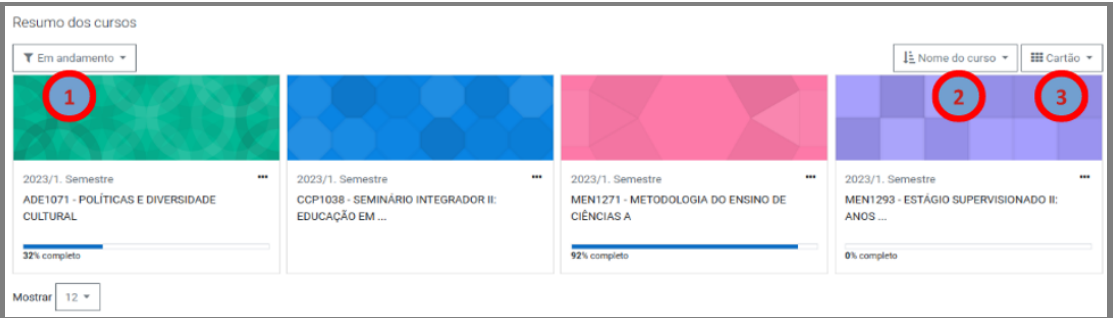

Na última caixa de seleção (Figura 13 – item 3) é possível escolher a forma de apresentação:

- Cartão: Imagem grande e Nome do Curso
- Lista: Lista com nomes dos cursos sem imagem
- Resumo: lista com nome e descrição dos cursos e imagem reduzida

O bloco "Linha do Tempo" (Figura 14) está situado à direita da tela e ele apresenta o nome e o prazo das atividades abertas que o usuário logado (estudante) ainda não entregou.

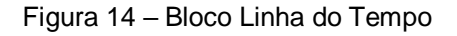

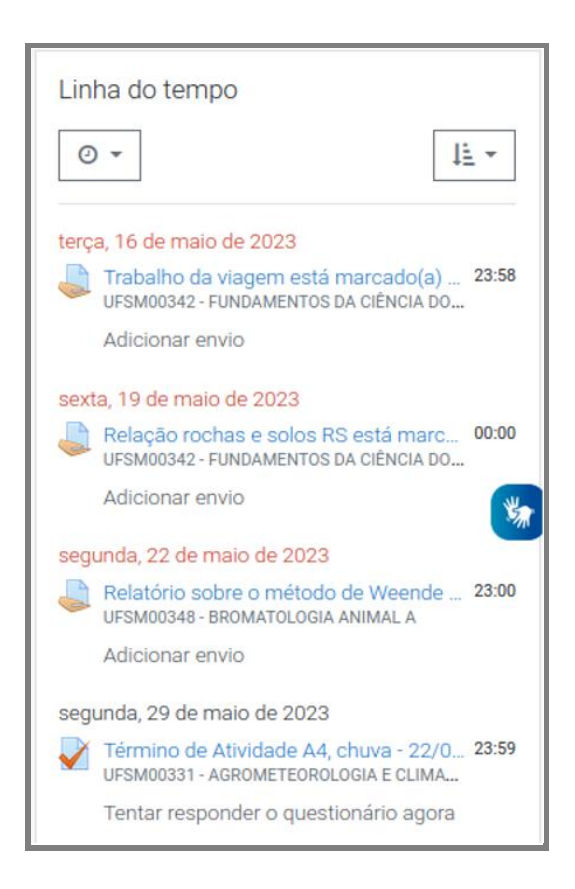

As atividades atrasadas (com data de entrega expirada) são mostradas em vermelho. O usuário possui as seguintes opções de filtro:

- Todos;
- Atrasados;
- Próximos 7 dias;
- Próximos 30 dias;
- Próximos 3 meses e
- Próximos 6 meses.